## **COLEGIO DEL SAGRADO CORAZÓN**

**PUERTO COLOMBIA**

## **INSTRUCTIVO DESCARGAR INFORME ACADÉMICO**

- 1. Ir a la página web del colegio: [www.sagradocorazon.edu.co](http://www.sagradocorazon.edu.co/)
- 2. Hacer clic en Corazonista virtual

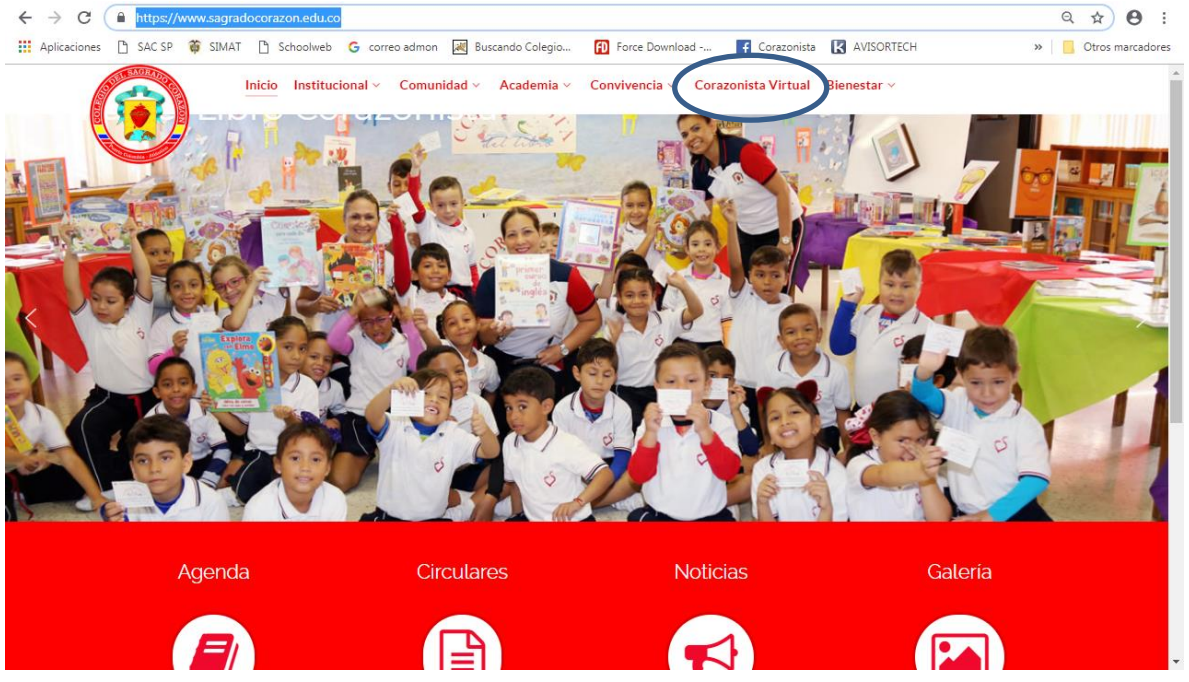

3. Hacer clic en el botón PSE<br>  $\leftrightarrow$   $\circ$  a https://www.sagradocorazon.edu.co/corazonista-virtual

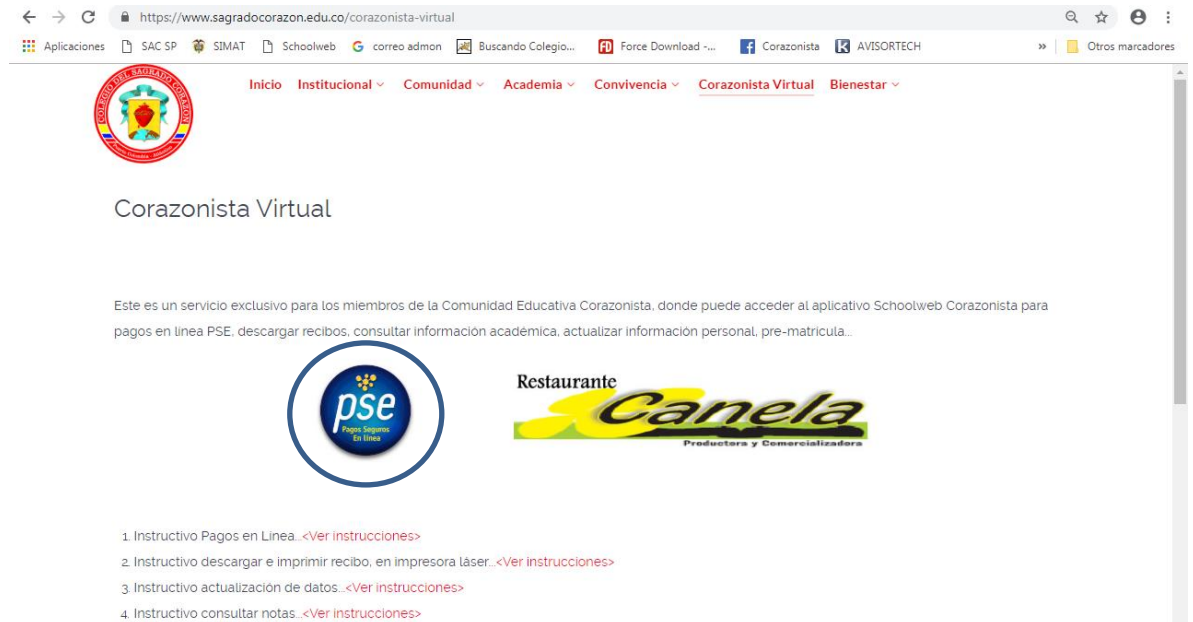

4. Ingresar los datos de acceso usuario (No. cédula padre o madre, sin puntos, ejemplo 72100999), contraseña, palabra seguridad (catcha) y clic en Aceptar.

Si no tiene los datos de acceso, favor solicitarlos en el correo: colegio@sagradocorazon.edu.co

También puede utilizar la opción Olvidó Contraseña (requiere cédula y correo registrado en el sistema).

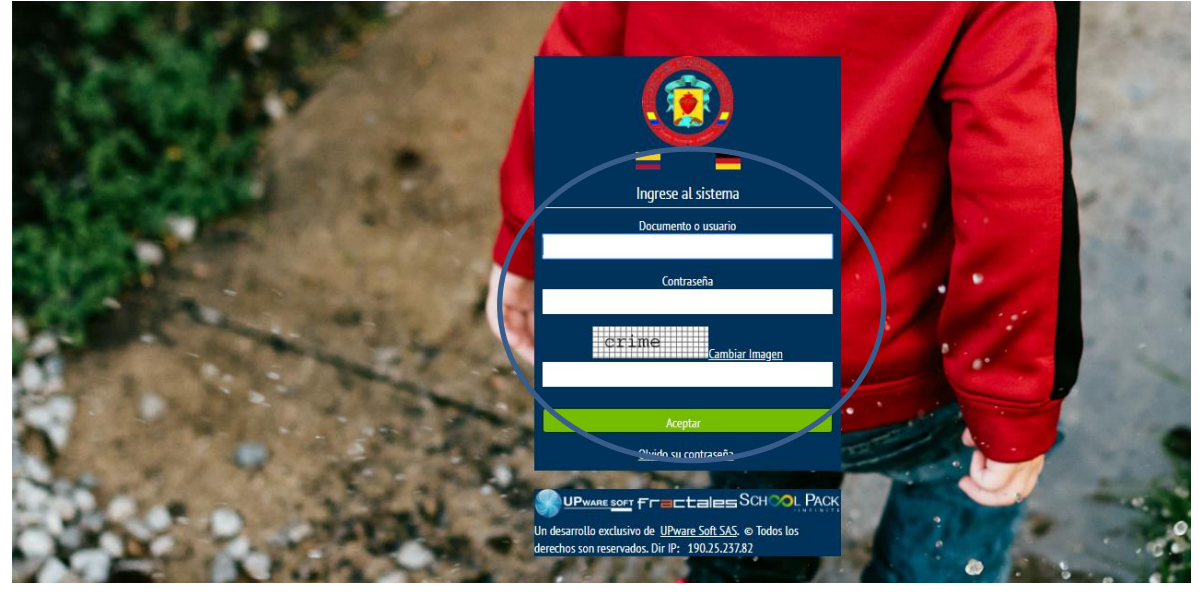

5. Hacer clic en información académica

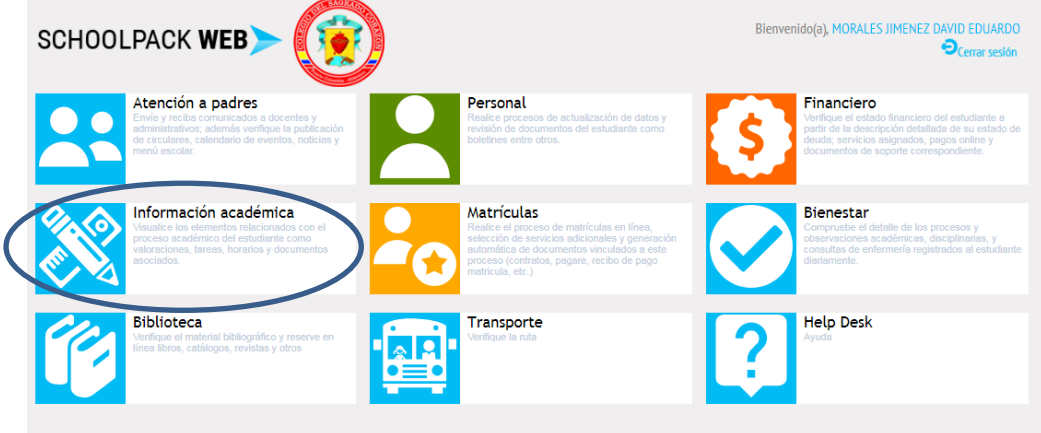

6. Seleccionar el nombre del estudiante y luego clic en el botón Documentos

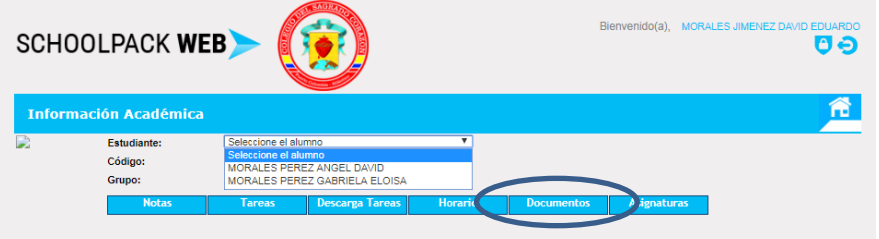

7. Hacer clic en el botón Descarga, esperar y luego abrir el Informe formato pdf.

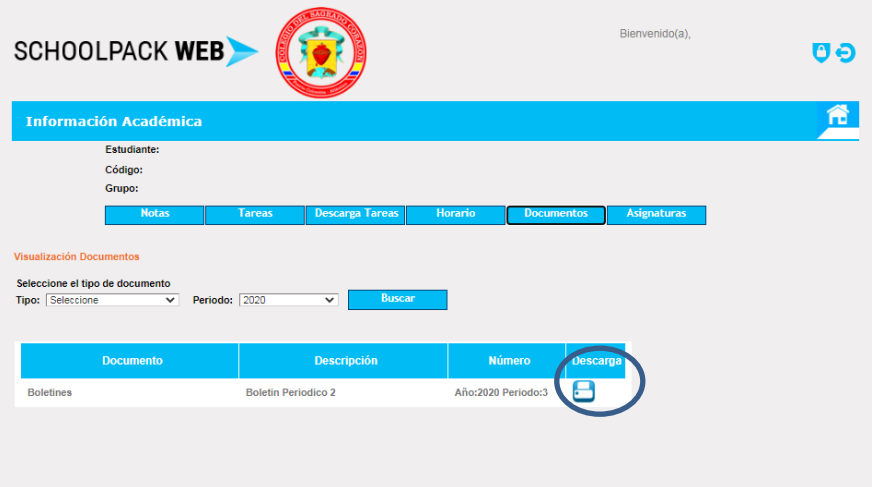

8. Al terminar hacer clic en el botón salir